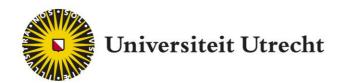

# PeerWise Student Manual

Educate-itbalie@uu.nl

# **Table of contents**

|   | Introduction                                | 3          |
|---|---------------------------------------------|------------|
| 1 | What is PeerWise?                           | 3          |
| 2 | How do I create a PeerWise student account? | 3          |
| 3 | Getting started with PeerWise               | 3          |
| 4 | How to write good exam questions            | $\epsilon$ |

## Introduction

This manual explains what PeerWise is, how to create a student account for it, and how to use it. It also has tips on how to write good exam questions.

## 1. What is PeerWise?

PeerWise was developed by the University of Auckland in New Zealand and is used all over the world. It is freely available from the <u>PeerWise</u> website. With PeerWise, students actively engage with the subject matter by developing their own test questions on that subject matter, sharing those questions with other students, and answering each other's questions.

## 2. How do I create a PeerWise student account?

To create a student account, visit: <a href="http://peerwise.cs.auckland.ac.nz/at/?uu">http://peerwise.cs.auckland.ac.nz/at/?uu</a> nl

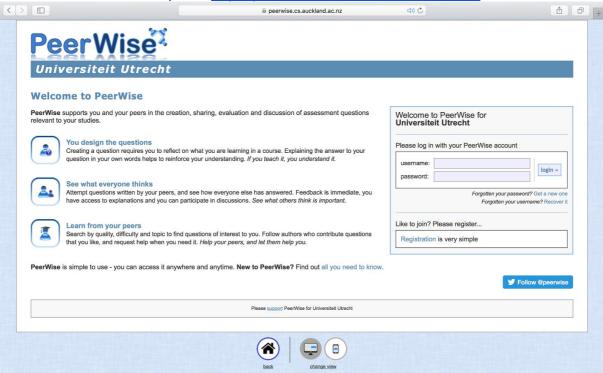

Click Registration on the right-hand side of the page, then click Begin Registration.

Follow these steps to create an account:

- 1. Choose a username. You can pick any name you like, it will not be visible to other users.
- 2. Next, choose the password you want to use to log in to PeerWise.
- 3. The Course ID is the code assigned to your course. Your teacher will provide it.
- 4. Under *Identifier*, there is a question you have to answer. For example: what is your student number? In this way, the teacher can see who you are.
- 5. After double-checking that everything you've entered is correct, click *Create my PeerWise account*.
- 6. You will now be able to log in with the username and password you selected.

# 3. Getting started with PeerWise

The main menu shows three sections:

- 1. Your questions
- 2. Answered questions
- 3. Unanswered questions

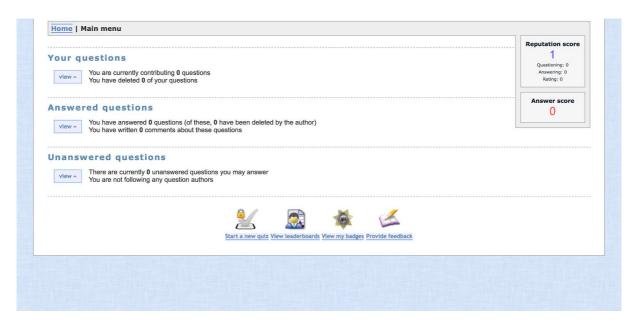

#### Your questions

The *Your questions* section is where you develop and post your own questions. To create one, click *view* under the header *Your questions*. Then click the button marked *Create new question*.

Type your question into the top text box. There are controls underneath it that allow you to edit and format your text and add images.

# 

You can enter up to five answer options. Click *Select* to indicate which is the correct one. That option will turn green.

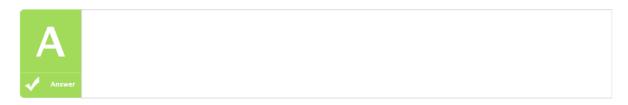

The text box at the bottom marked *Explanation* is where you explain which was the correct answer and why. You can also use this space to point out why the other options are wrong.

Under the *Topics* heading, you can select one or more topics (tags) that match your question. This will help your fellow students find and practice questions on specific topics.

To post the question, click *Show me a preview of this question*. That will give you one last chance to check it. If everything is correct, click *Save question*.

If you'd rather not share the question straightaway, you can save your question with the button in the bottom right marked *Save what I have done as a draft*. You will be able to update your question and post it at a later time.

#### Edit your question

You can edit your questions at any time. Do so by going into *Your questions*, clicking the question and then scrolling down to *Edit this question*.

#### **Answered Questions**

The Answered Questions section lists all the questions made by other students and answered by you. This table tracks, among other things, each question's difficulty level and whether you answered correctly.

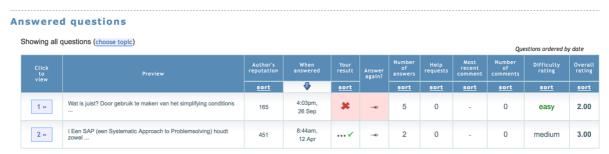

When you click through to a specific question, you will be able to see what percentage of students has answered it. If whoever wrote the question included an explanation, that will appear here as well. You can also leave comments, which is one way to give the question writer feedback.

#### **Unanswered Questions**

When you click *Unanswered Questions*, you'll see all the questions other students in the course have come up with. All the questions you haven't answered yet are listed in the table. As soon as you answer a question, you'll see whether you answered correctly. You can also indicate whether you agree with the author's answer, or whether some other answer option would have been a better fit.

After looking at the information on this page, do you believe your answer is correct?

Yes - my answer is correct confirm answer

No - let me change my answer change answer

Or, you may answer this question again later

At the bottom of the page you have the option of leaving feedback on the question you just answered. Leave your opinion of the question's quality and difficulty level.

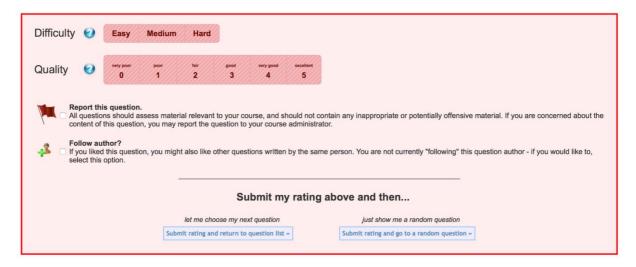

#### Extra

Finally, the main menu shows two scores.

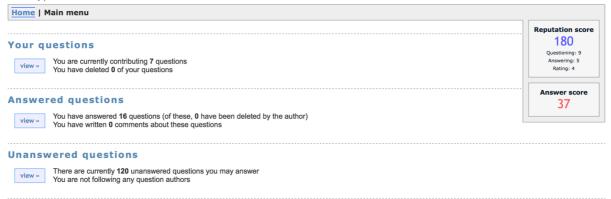

In the top right corner is your *Reputation score*. This is an estimate of how valuable you've been to your fellow students. It is based on the questions you have created, the questions you have answered and the feedback you have left. A good score on each of these elements will lead to a higher *Reputation score*.

Your *Answer score* is an estimate of well you've answered the questions. This score goes up each time you answer a question correctly. When you get one wrong, your score drops a little. The number of points you gain for each question may vary and will appear after you answer.

# 4. How to write good exam questions

For tips on formulating good multiple choice questions, see the following video: <a href="https://www.youtube.com/watch?v=SCnkNIf18Sg">https://www.youtube.com/watch?v=SCnkNIf18Sg</a>

#### Writing questions

- 1. PeerWise lets you write multiple-choice questions with at most 5 answer options. Bear in mind that several variants are possible:
  - a) True/false
  - b) Multiple choice
  - c) Fill in the blank(s)
- 2. Write your questions to be both relevant and specific. A question like "Where is Utrecht?" is not specific, because students won't know whether you're asking for a province or city. Phrase your question so that it is clear to students what you are asking and what kind of answer you are expecting, which also helps make questions more relevant: "In what province is the city of Utrecht?".
- 3. Use short sentences. Long sentences impede comprehension.
- 4. Pack as much information into the body of the question as you can. That way you can keep the answer options short and to the point.
- 5. Avoid phrasing questions in the negative and try not to use words like "always", "sometimes", and "never".
- 6. Be sure to phrase your question as an actual question. One that ends with a question mark. This aids clarity.

Tip: You can use animations, images, or diagrams to support your questions.

### Writing answer options

- 1. Write the correct answer to your question first. Then write your distractors (the incorrect answer options).
- 2. Try to keep your answer options all roughly the same length.

- 3. Put your answer options in alphabetical or numerical order. It's a way of 'randomising' the answer options that prevents you from consciously or unconsciously putting the correct answer option in the same place each time.
- 4. Don't use double negatives. They make questions and answers very difficult to parse. Bear in mind that a single negative in the question and another in one or more answer options creates the most confusing double negatives of all.
- 5. Write answer options that make sense and are entirely mutually exclusive. It is better to offer just two equally feasible answer options than to include a third or fourth one that is obviously wrong.
- 6. Never use "all the above" or "none of the above" as an answer option.

Tip: Try not to repeat words from the body of the question in the answer options. This tends to be a dead giveaway for the correct answer.

#### **Example:**

Amsterdam is in:

- a) Zuid-Holland
- b) Noord-Holland
- c) The Netherlands

This is not a good question, because:

- a. It is not a question (there is no question mark)
- b. The question is not specific enough. It is not clear if you are asking for the province or the country where Amsterdam is in. So, two answers are correct here.

A good version of this question would be:

In which province is Amsterdam?

- a) Flevoland
- b) Noord-Holland
- c) Zuid-Holland